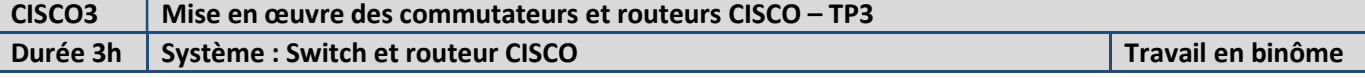

# Travail demandé :

Une installation en réseau comporte des erreurs de configuration. Le fichier sous CISCO PACKET TRACER est fourni. Le travail consiste à :

- Tester l'installation sous CISCO PACKET TRACER en suivant une procédure donnée.
- $\Rightarrow$  Apporter les modifications pour dépanner l'installation

 Configurer un accès à distance des commutateurs et des routeurs sous CISCO PACKET TRACER pour faciliter la maintenance de l'installation.

- Configurer les commutateurs et routeurs à l'aide des fichiers récupérés sous CISCO PACKET TRACER
- $\Rightarrow$  Configurer le PC et les WEBCAM de l'installation
- Vérifier le fonctionnement de l'installation en suivant une procédure établie (PING et TRACE ROUTE)

# Configuration de l'installation en réseau (voir annexe):

L'installation comporte 3 réseaux reliés par des routeurs :

- Réseau 1 : 192.168.0.0/24
- Réseau 2 : 192.168.2.0/24
- Réseau 3 : 192.168.3.0/24

Un PC0 est relié sur le réseau 1 par une carte réseau ajoutée au PC.

Une WEBCAM1 (serveur http) est relié au réseau 2.

Une WEBCAM2 (serveur http) est relié au réseau 3.

### 1 – Test de l'installation sous CISCO PACKET TRACER

- $\Rightarrow$  Lancer CISCO PACKET TRACER
- $\Rightarrow$  Ouvrir le fichier CISCO2\_TP

 En survolant le plan de câblage de l'installation réseau sous CISCO PACKET TRACER, relever les IP de chaque élément et les reporter sur le plan de câblage papier fourni en annexe.

# Test du réseau 1 :

- $\Rightarrow$  Déterminer l'IP de la passerelle du réseau 1.
- $\Rightarrow$  A partir du PCO, faire un ping sur la passerelle (le ping ne devrait pas fonctionner).
- $\Rightarrow$  Dans le menu CLI (commande en ligne) du routeur Rhaut, lancer la commande : Rhaut# show int
- $\Rightarrow$  Vérifier que les interfaces connectées sont actives (up).
- $\Rightarrow$  Corriger le défaut et recommencer.
- $\Rightarrow$  Indiquer la commande en ligne à réaliser pour activer une interface.
- $\Rightarrow$  Reporter l'erreur sur le compte rendu.
- $\Rightarrow$  A partir du PC0, réaliser un ping sur les interfaces Se0/0/0 et Se0/0/1 du routeur Rhaut.
- $\Rightarrow$  Corriger le défaut de configuration du PC0.
- $\Rightarrow$  Tester à nouveau
- Reporter l'erreur sur le compte rendu.

Pour vérifier la liaison entre Rhaut et Rmilieu:

 $\Rightarrow$  A partir du PCO, faire un ping sur SeO/O/1 de Rmilieu

Pour vérifier la liaison entre Rhaut et Rbas:

- $\Rightarrow$  A partir du PCO, faire un ping sur SeO/O/O de Rbas
- $\Leftrightarrow$  Conclure

Pour vérifier les tables de routage de Rhaut:

 $\Rightarrow$  A partir du PCO, faire un ping sur FaO/O de Rmilieu, puis un ping sur FaO/O de Rbas

- $\Rightarrow$  Corriger le défaut
- $\Rightarrow$  Tester à nouveau

 $\Rightarrow$  Reporter l'erreur sur le compte rendu.

Pour vérifier la bonne configuration des webcams :

- $\Rightarrow$  A partir du PCO, faire un ping sur les 2 webcams
- $\Rightarrow$  Corriger le défaut
- $\Rightarrow$  Tester à nouveau
- $\Rightarrow$  Reporter l'erreur sur le compte rendu.

Pour vérifier le serveur http:

- $\Rightarrow$  A partir du PC0, à l'aide du WEB BROWSER (client http) accéder au WEBCAM 1 et WEBCAM 2
- $\Rightarrow$  Corriger le défaut
- $\Rightarrow$  Tester à nouveau
- $\Rightarrow$  Reporter l'erreur sur le compte rendu.

#### 2 – Configuration de l'accès à distance

Pour faciliter la maintenance des réseaux, il est intéressant de pouvoir accéder aux commutateurs et aux routeurs directement par le réseau, sans être obliger d'utiliser un câble console.

Les commutateurs et routeurs peuvent être alors administrés à distance (par des lignes virtuelles vty).

Dans notre cas, on configure un accès à distance pour les routeurs Rmilieu et Rbas, et pour le switch Smilieu.

Pour accéder à un routeur à distance, il faut configurer un mot de passe pour le mode d'exécution privilégié (enable) et un mot de passe pour un accès à distance telnet. (il est possible d'ajouter des commandes de cryptage, le longueur minimale pour le mot de passe, etc. …).

 En suivant la procédure donnée dans les commandes CISCO jointes en annexe, configurer un accès à distance pour les routeurs Rmilieu et Rbas (avec les mots de passe ciscoen et ciscovty).

 $\Rightarrow$  A partir de Command Prompt du PC0, taper les commandes suivantes:

- PC> telnet adresseIP (remplacer adresseIP par une des adresses du routeur Rmilieu Fa0/0 ou Se0/0/0 ou Se0/0/1)
- Entrer le mot de passe d'accès telnet (ciscovty)
- Rmilieu> en pour vérifier l'accès à la configuration
- Entrer le mot de passe pour l'accès privilégié.

 $\Rightarrow$  De la même manière, vérifier l'accès au routeur Rbas à partir du PCO.

Configuration d'un accès à distance pour le commutateur Smilieu:

 $\Rightarrow$  En suivant la procédure donnée dans les commandes CISCO jointes en annexe, configurer un accès à distance pour le commutateur Smilieu (adresse 192.168.2.2 – mot de passe telnet : cisco – mot de passe enable: ciscoen)

 $\Rightarrow$  A partir de Command Prompt du PCO, vérifier l'accès au Smilieu par une commande telnet, et l'accès enable.

## 3 – Configuration du routeur en mode DHCP

La WEBCAM2 est remplacée par le robot DARWIN, et celui-ci est configuré en mode automatique pour l'attribution de l'adresse IP.

 $\Rightarrow$  Procéder à la configuration du routeur pour activer le service DHCP, avec une attribution d'adresse comprise entre 192.168.3.100 et 192.168.3.254

 $\Rightarrow$  Tester la nouvelle configuration.

#### 4 – Configuration du matériel

 $\Rightarrow$  Procéder à l'initialisation des routeurs et des commutateur en suivant la procédure donnée en annexe.

 $\Rightarrow$  Sous CISCO PACKET TRACER, récupérer les fichiers de configuration des routeurs et des commutateurs en suivant la procédure suivante :

- Se placer dans le mode privilégié (commande en et entrer le mot de passe éventuellement)
- Rhaut# show run
- Copier le fichier de hostname à end
- Coller dans un fichier Notepad++

 $\Rightarrow$  Pour les routeurs, ajouter les lignes de commande suivantes :

- no shut pour les interfaces utilisés (Fa0/0 Se0/0/0 Se0/0/1)
- clock rate 2000000 pour les interfaces Se0/0/0 et Se0/0/1 .

 $\Rightarrow$  A l'aide d'un câble console et Putty, procéder à la programmation des routeurs et des commutateurs (se placer en mode privilégié, puis en mode configuration (conf t) avant de copier le fichier).

Deux carte réseaux sont fournies pour être connectée au PC (via l'usb).

Une des cartes doit être configurer pour être reliée au réseau 1 et prendre la place du PC0.

L'autre doit être configurée pour être connecté au réseau 2 dans un premier temps, puis être configurée pour être connectée au réseau 3 dans un deuxième temps.

 $\Rightarrow$  Réaliser la connexion des commutateurs au routeur

 $\Rightarrow$  Procéder à la configuration de la webcam 1 (IP – Masque – Passerelle) en connectant une des cartes réseaux à la webcam (initialisation – recherche par Dipiscan et configuration).

 $\Rightarrow$  Réaliser la connexion de la webcam, du robot et du PC0 aux commutateurs.

## 5 – Test du matériel

On se limite à tester les liaisons à partir du PC0 vers le reste de l'installation. ( on ne teste pas les liaisons entre le réseau 2 et le réseau 3).

La carte réseau (172.16.x.x) doit être désactivée pour faire les tests.

Lancer l'exécution de WIRESHARK et placer un filtre icmp.

Les commandes exécutées pour les tests doivent être consignées dans un document word. Des copies d'écran des résultats sous WIRESHARK peuvent être placées sous un document WORD (non imprimé).

A l'aide de commande ping à partir du PC0, tester les points suivants :

- liaison PC0 / passerelle du réseau 1
- liaison Rhaut / Rmilieu
- liaison Rhaut / Rbas
- liaison et routage entre réseau 1 et réseau 2
- liaison et routage entre réseau 1 et réseau 3
- liaison entre PC0 et WEBCAM1
- liaison entre PC0 et le robot

 A l'aide de la fonction Trace Route de DIPISCAN, vérifier les routes empruntées lors de l'accès à la WEBCAM et au robot.

Vérifier l'accès à la WEBCAM par le WEB BROWSER (Internet Explorer ou Firefox), en désactivant l'accès par proxy.